# **SQL Server 2005 Advanced settings**

### *Setting maximum memory use for SQL Server 2005*

*NOTE: By default SQL Server 2005 Express has a limitation of 2GB memory use.* 

Set a limitation in memory use…

First: Open SQL Server Management studio (Express)

Connect to the object explorer

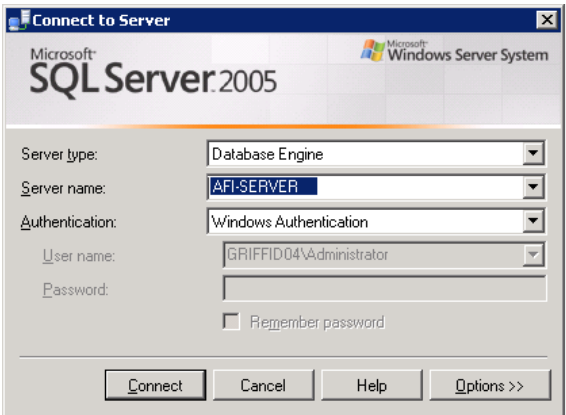

Select the properties of the SQL Server database engine; Click the right mouse button on the database engine you want to set properties on. Click the ‐properties‐ line.

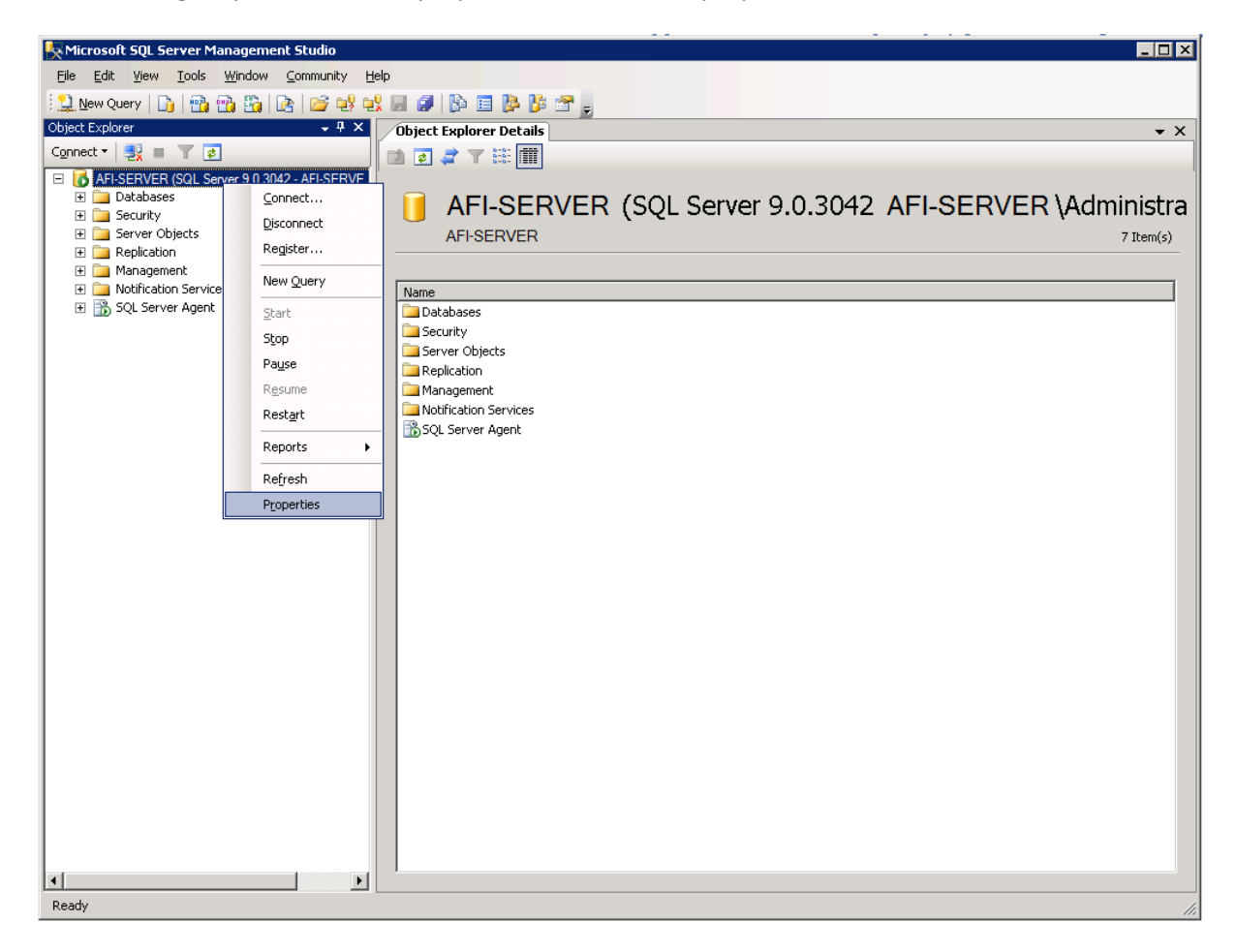

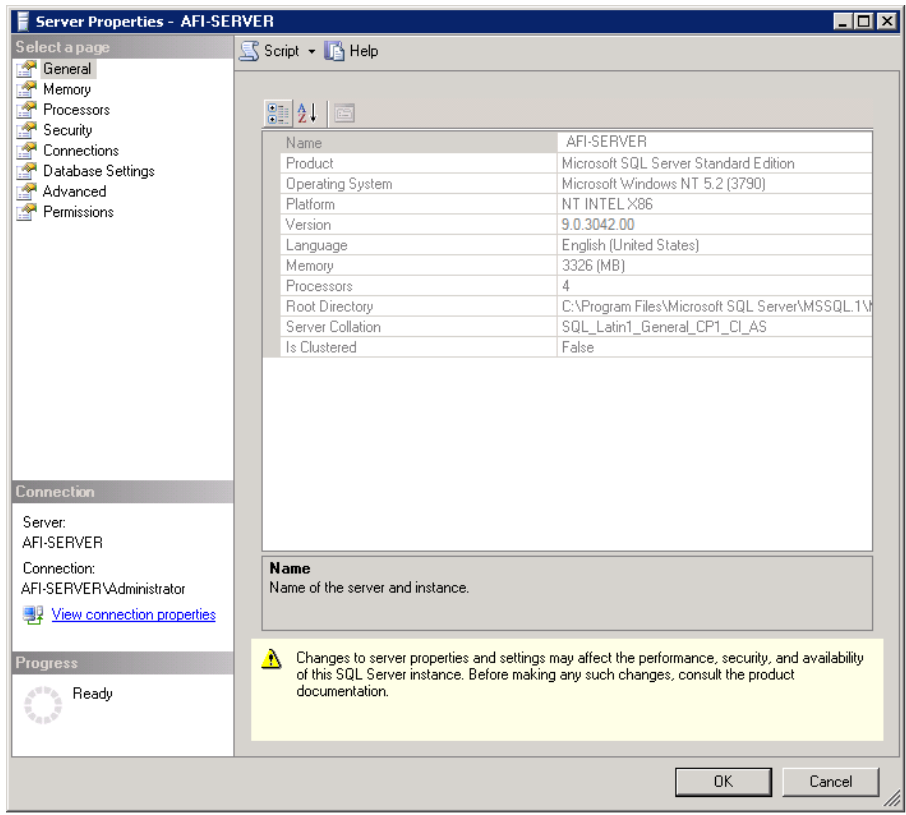

The -Server properties- window appears. Click the -Memory- page in the left pane

Memory settings are now shown in the right pane. At –Maximum Server Memory‐ you are able to specify the maximum amount of memory to be used by SQL server 2005. (In our example we limit SQL Server 2005, to use 2GB maximum memory. (Depending on configuration and use)

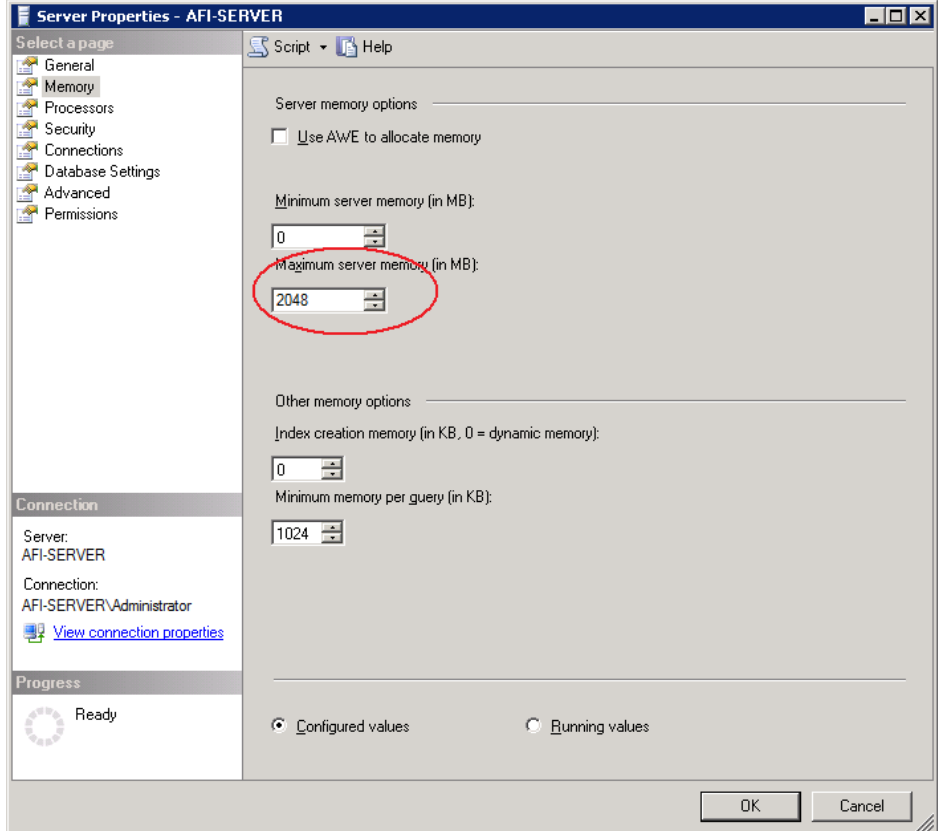

#### *Setting a maximum file size:*

First: Open SQL Server Management studio (Express)

Connect to the object explorer

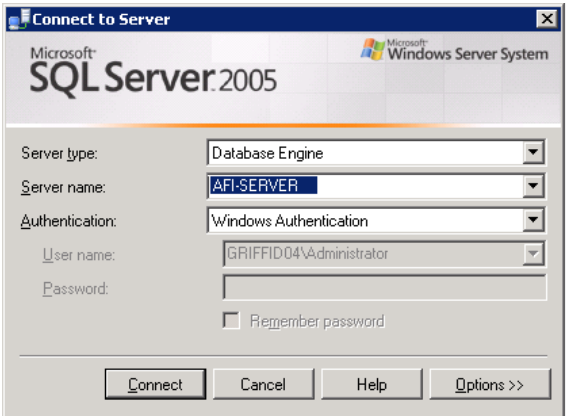

Select the properties of the user database; Expand the databases folder and click the right mouse button on the database you want to set properties on. Click the ‐properties‐ line.

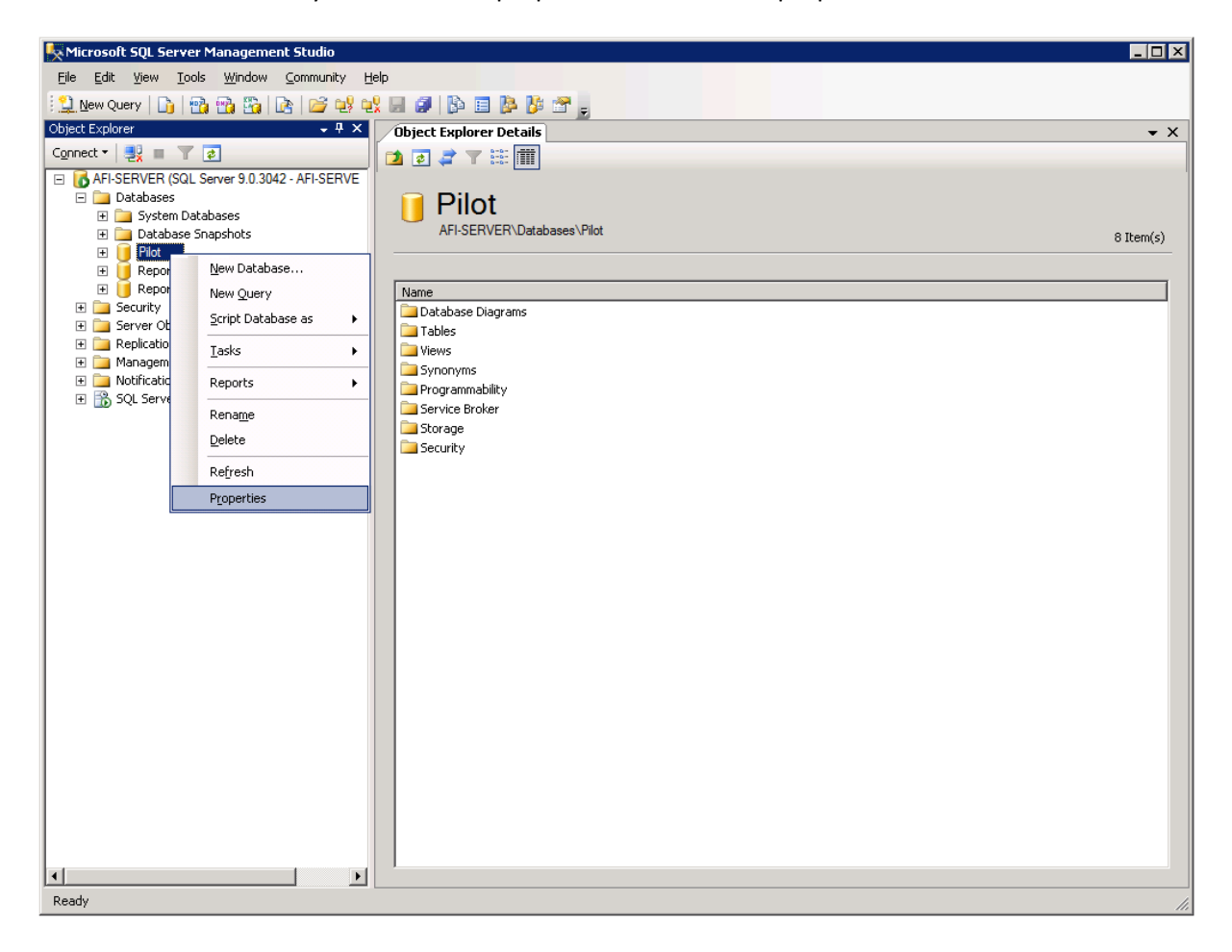

Click the ‐Files‐ line in the upper left pane. In the right pane, click the button next to: "By 10 percent, restricted growth to…" of the database log file.

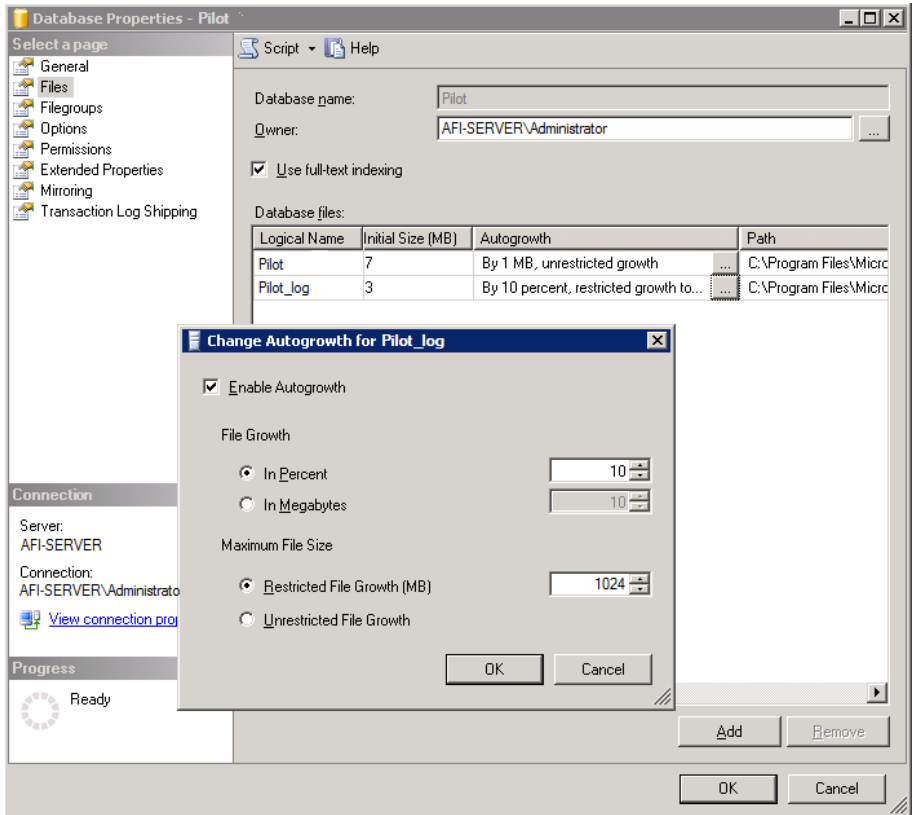

Set maximum file size. In our example we do not want our database log file to grow beyond 1GB

#### *Setting a recovery model:*

We advise to use Recovery model 'Simple' to make sure log space is automatically reclaimed and space requirements are kept small, essentially eliminating the need to manage the transaction log space. No log backups are made during a backup process.

Click the -Options-line in the upper left pane. In the right pane, set database Recovery model to: Simple

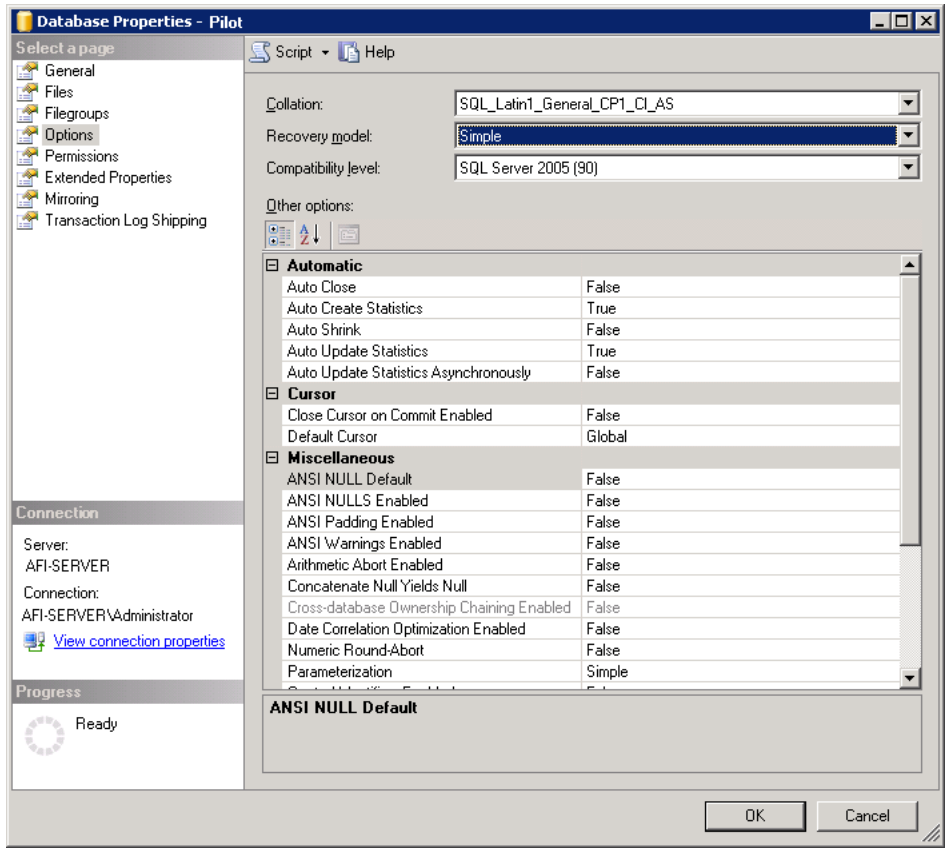

## *Create a Maintenance plan: (not available in SQL 2005 Express edition)*

We strongly advise you to create a maintenanceplan to automatically backup your database and to shrink database (log)files. Using a backup task will make it possible to recover your database in case of corruption or total loss. Using a shrink database task will automatically manage the size of the transaction log space.

Connect to the object explorer

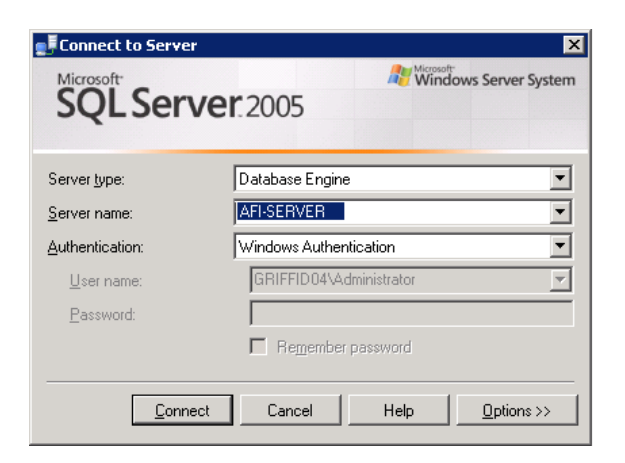

Creating a maintenance plan; Expand the Management folder and click the right mouse button on the Maintenance plans folder. Click the –New Maintenance Plan‐ line.

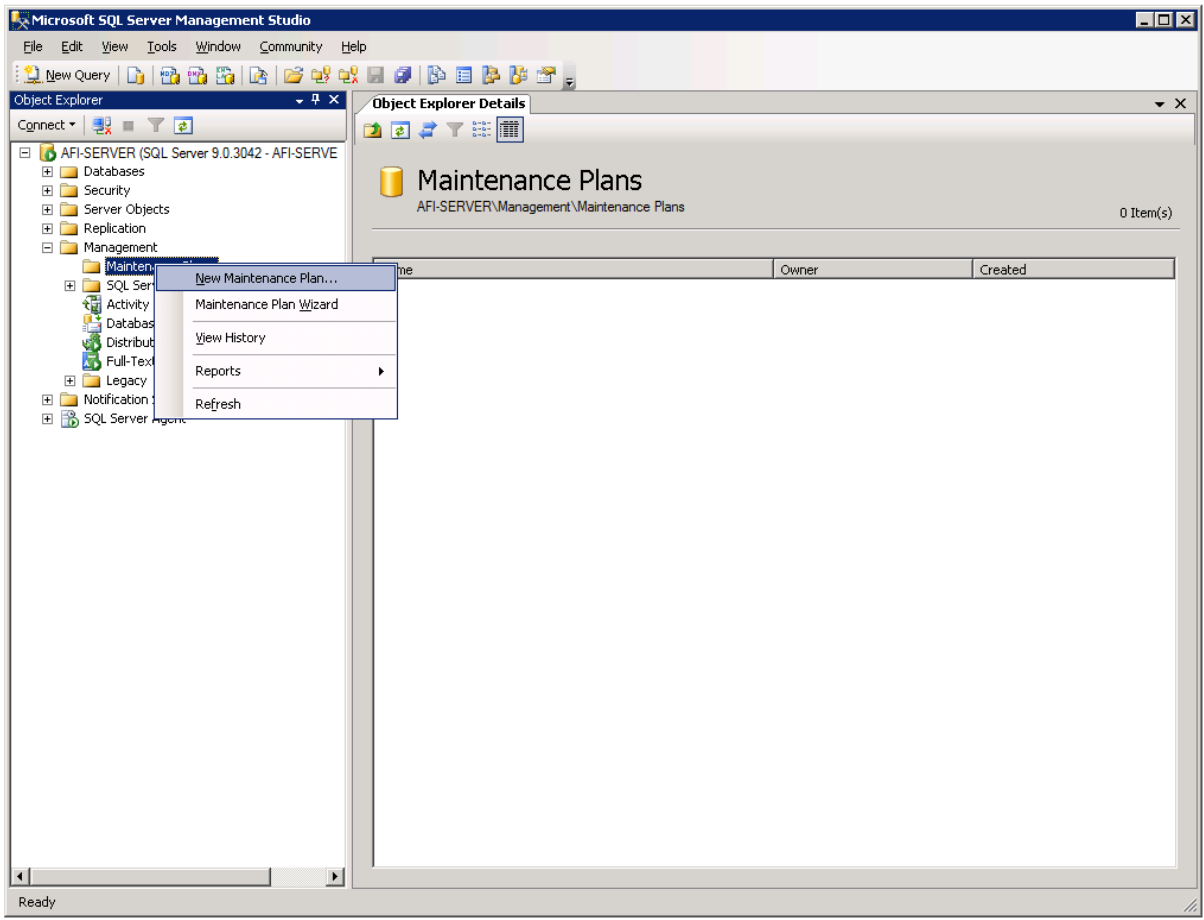

The –New maintenance Plan‐ window appears. Specify a name and click the –OK‐ button.

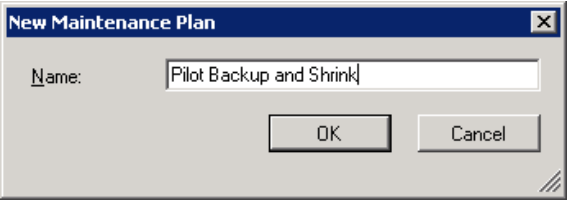

The –Maintenance Plan Design tab is shown in the right pane, while in the lower left pane a toolbox is shown with maintenance Plan tasks.

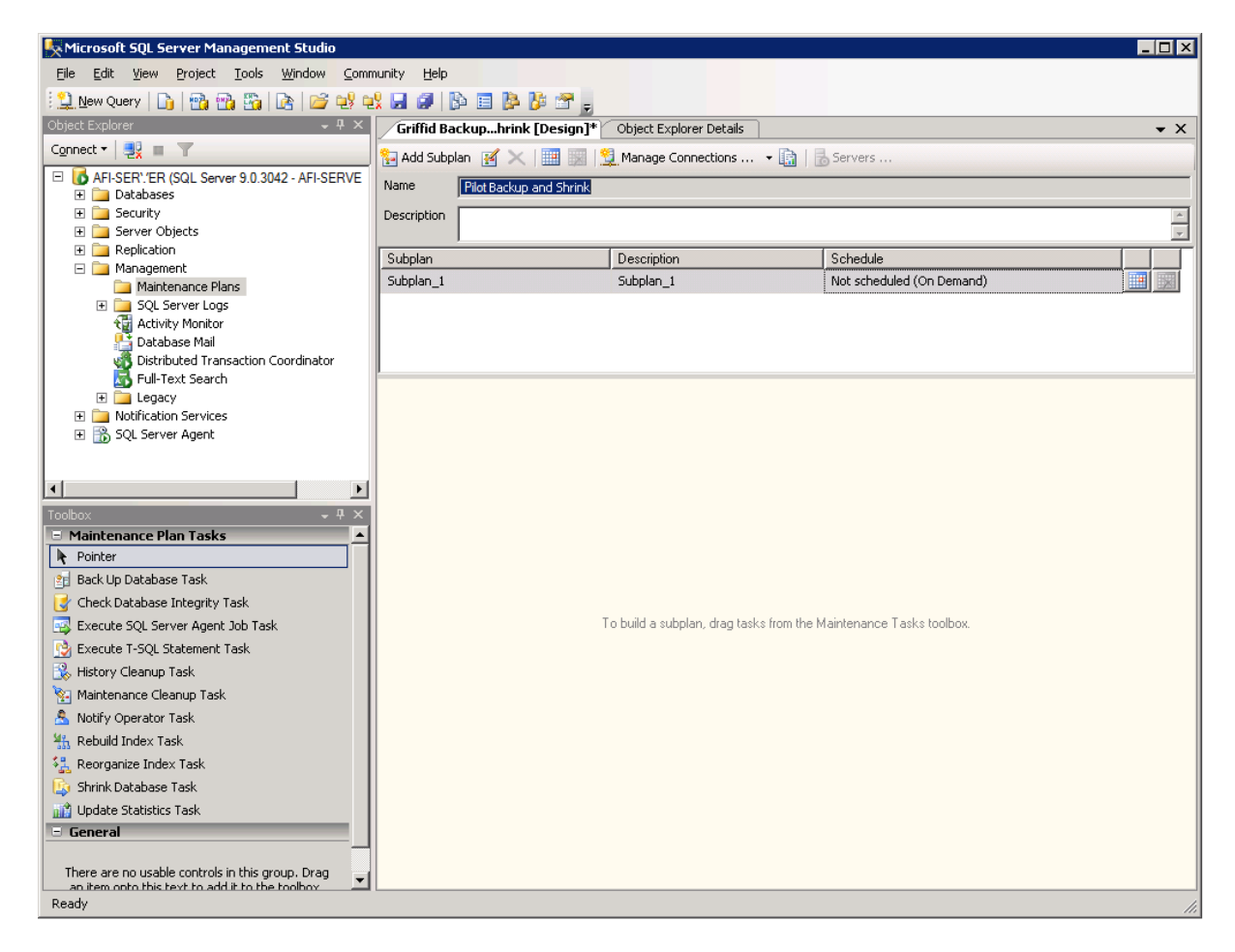

#### **CREATE A BACKUP TASK**

From the toolbox drag a Back Up Database Task to the Maintenance Plan design tab in the right pane.

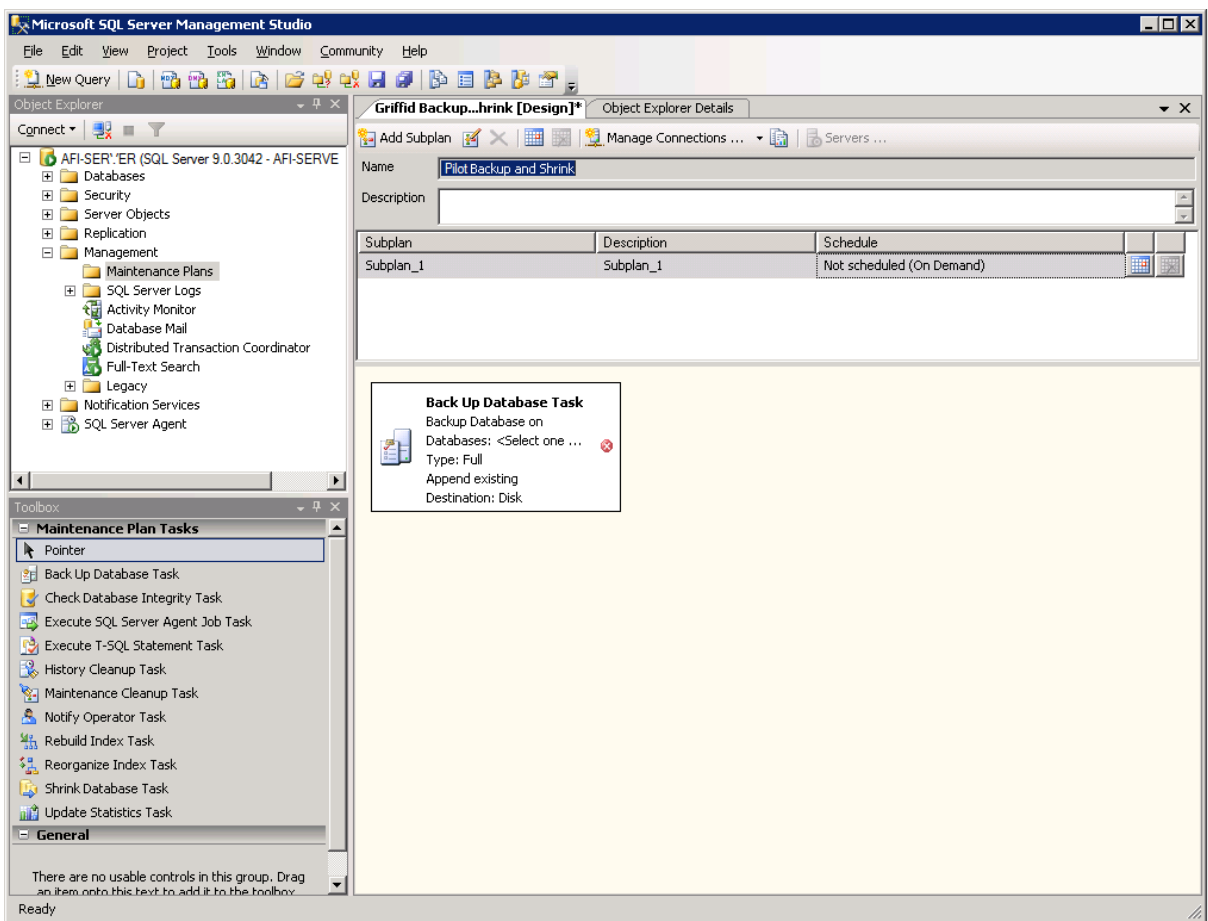

Double click the -Back Up Database Task- task in the right pane. The -Back Up Database Taskwindow appears.

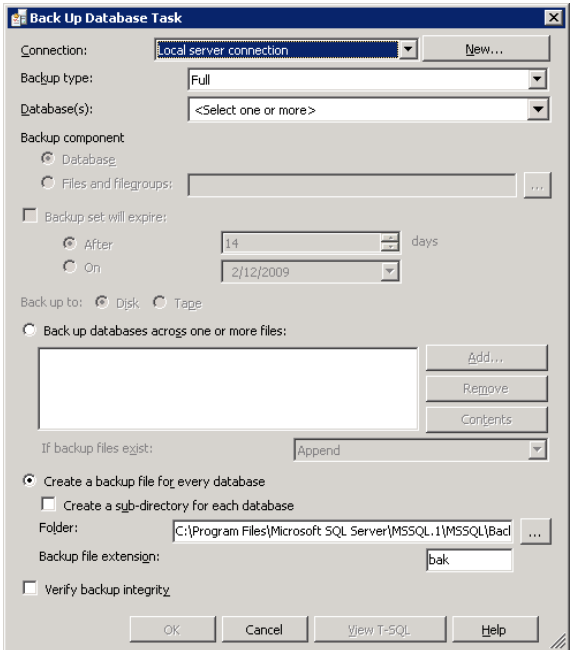

**Set connection**: Often this would be: Local Server connection

#### **Set Backup type:** Full

**Set Databases**: Select the database(s) to backup

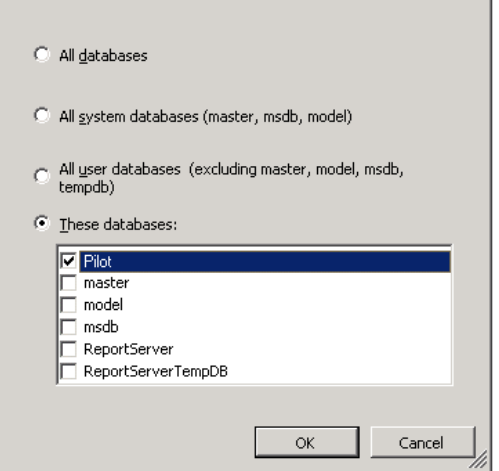

**Set Backup component**: Database

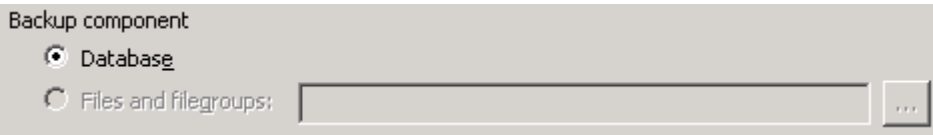

**Backup set will expire:** Do not check this checkbox

Check the –Back up database across one or more files‐ radio button. Click the –Add‐ button to select a directory to save your backup and specify a file name; for example E:\griffidbackup.bak

#### **If backup files exist:** Overwrite

**Verify backup integrity:** Check this checkbox

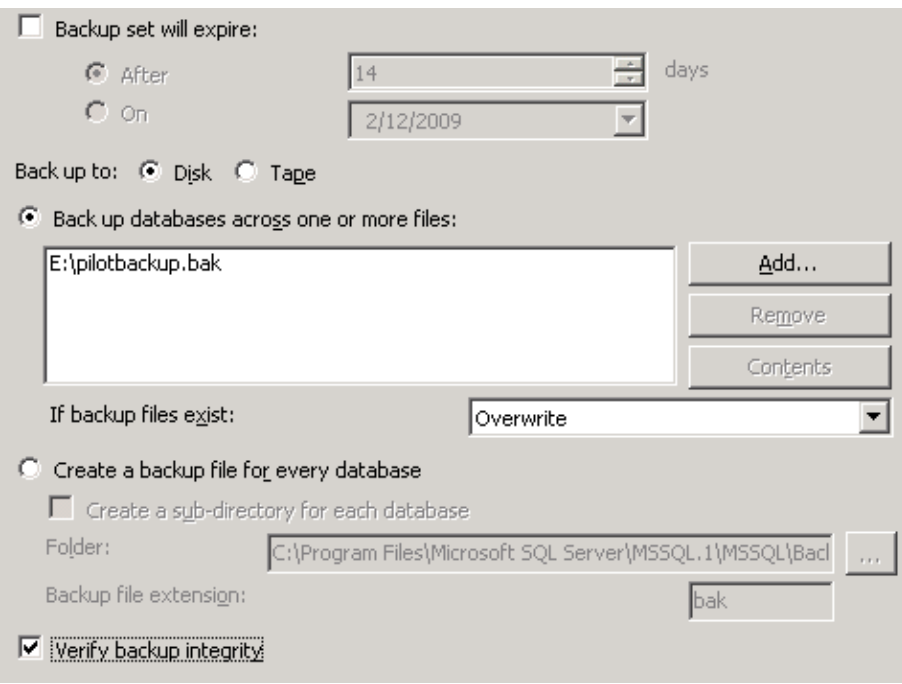

Click the –OK‐ button to save the settings.

### **CREATE A SHRINK DATABASE TASK**

From the toolbox drag a Shrink Databse Task to the Maintenance Plan design tab in the right pane.

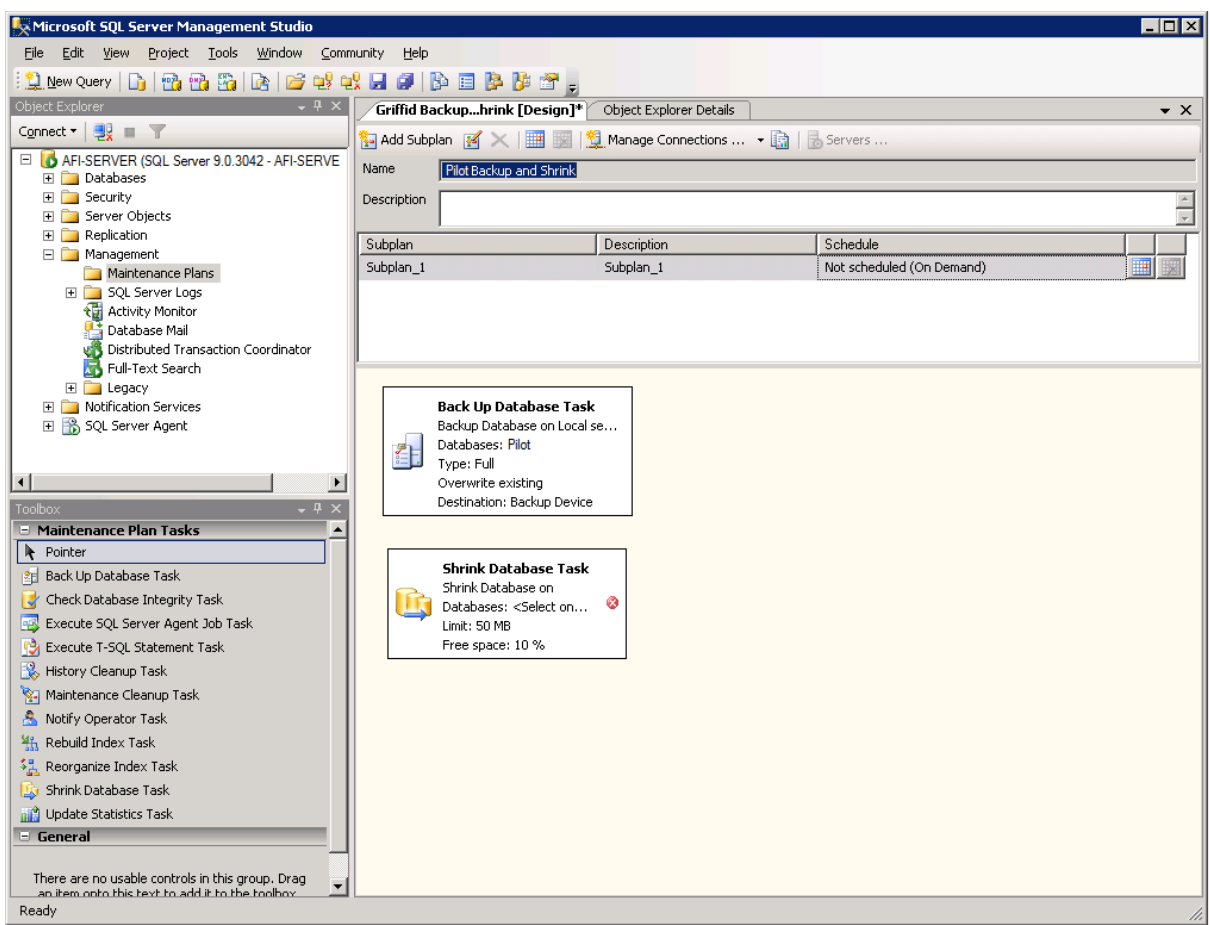

Double click the -Shrink Database Task- task in the right pane. The -Shrink Database Task- window appears.

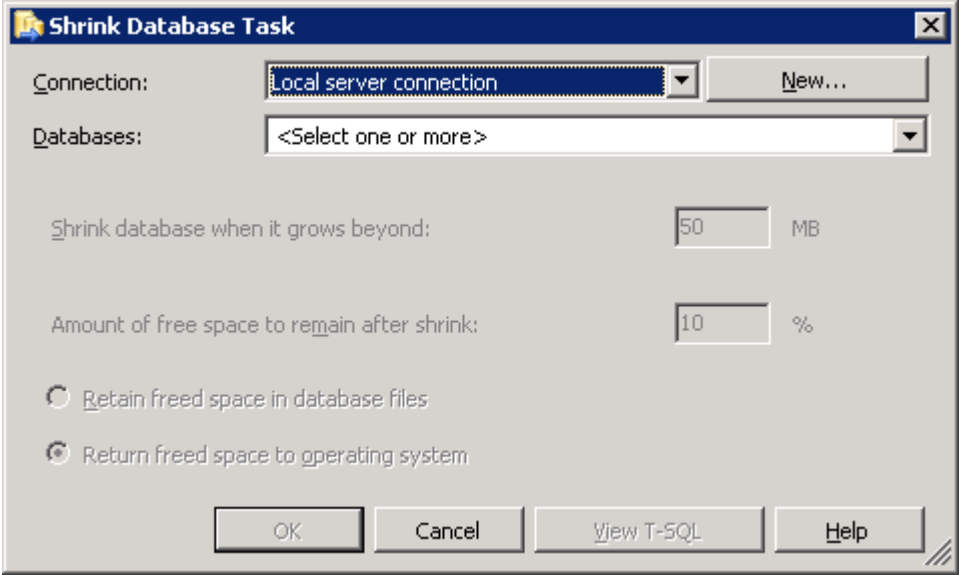

**Set connection**: Often this would be: Local Server connection

**Set Databases**: Select the database(s) to shrink

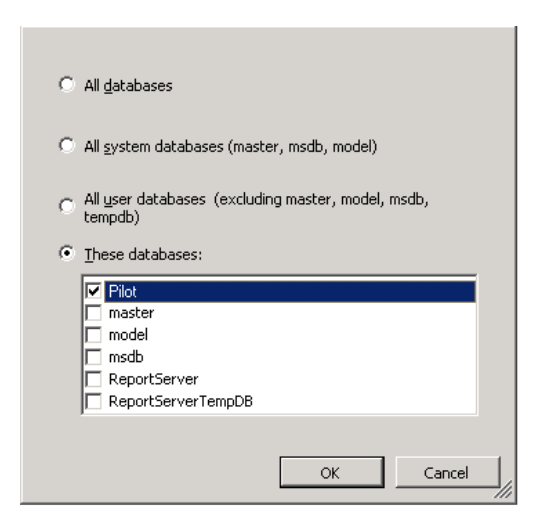

Set: ‐Shrink database when it grows beyond: 500MB

Check the ‐Return freed space to operating system‐ radio button

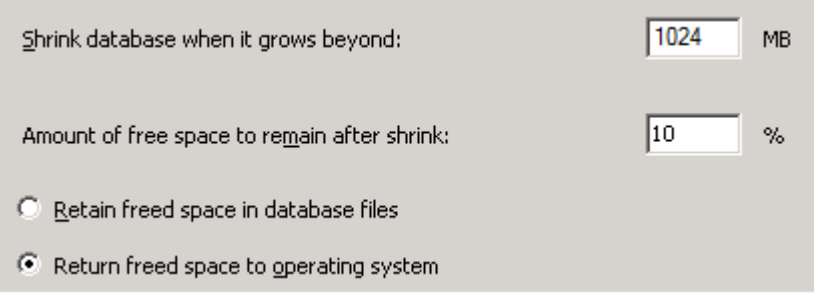

Click the ‐OK‐ button to save the settings.

# **CREATE A SCHEDULE FOR THE MAINTENANCE PLAN**

Click the ‐ properties‐ button next to the schedule line in the right pane.

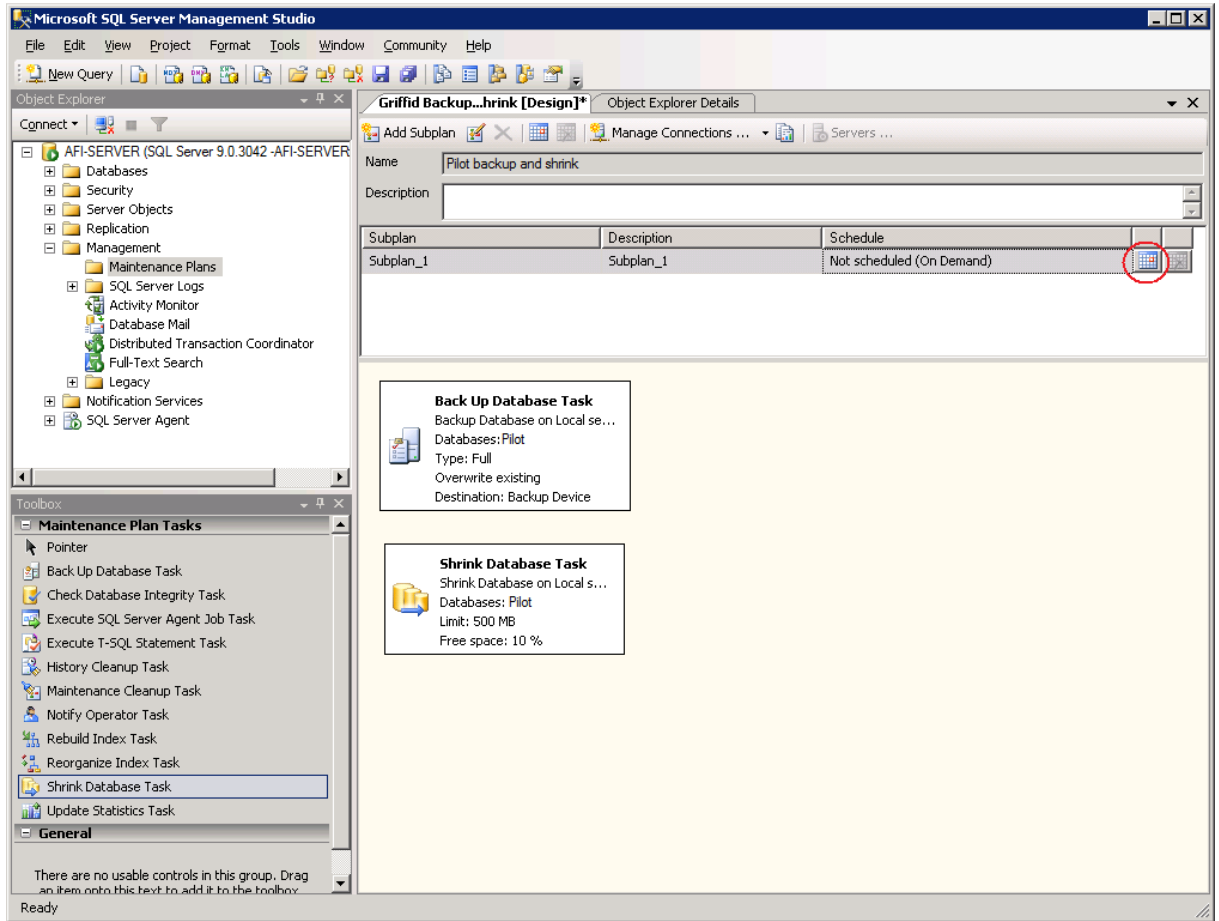

The ‐Job Schedule Properties, Maintenance plan, Schedule‐ window appears.

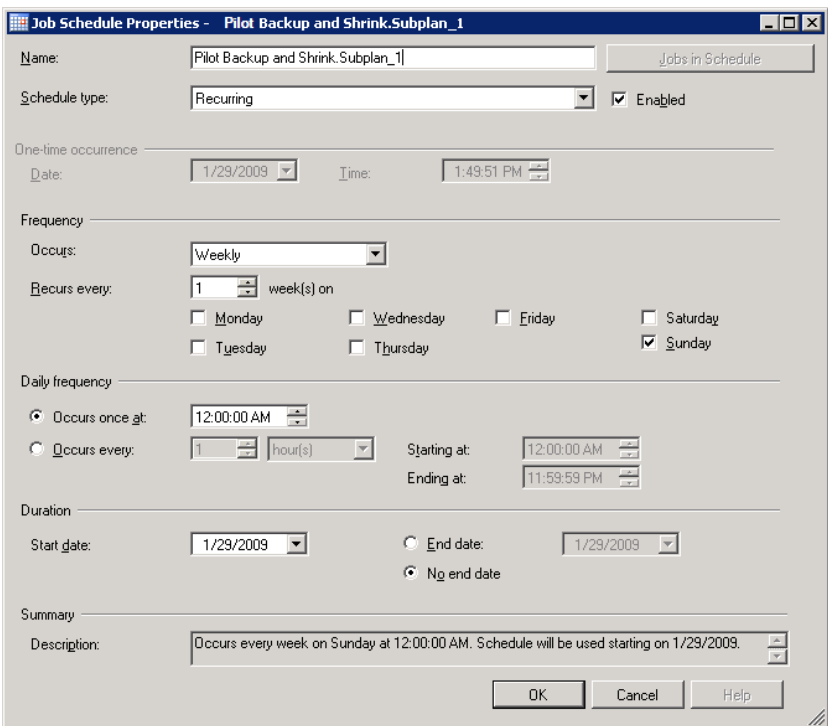

Create a schedule for the maintenance plan, depending on your wishes. In our example we want our database to be backed up and shrunk every day at 12:00AM, doing that for an unlimited period of time.

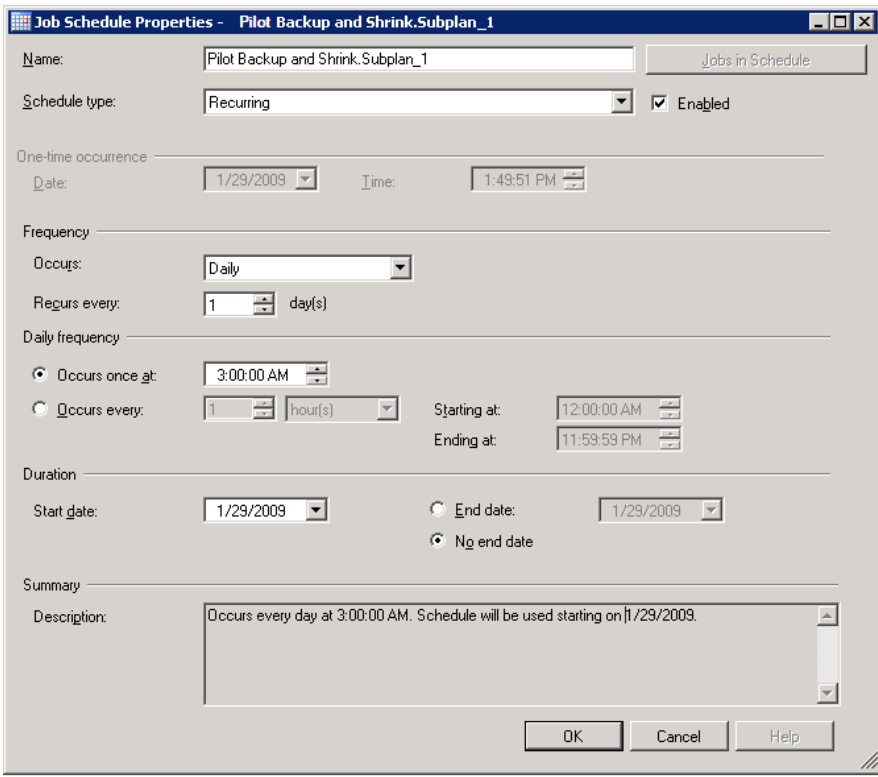

Click the ‐OK‐ button to save the settings.

Click the ‐Save Selected Items‐ button to save the Maintenance Plan.

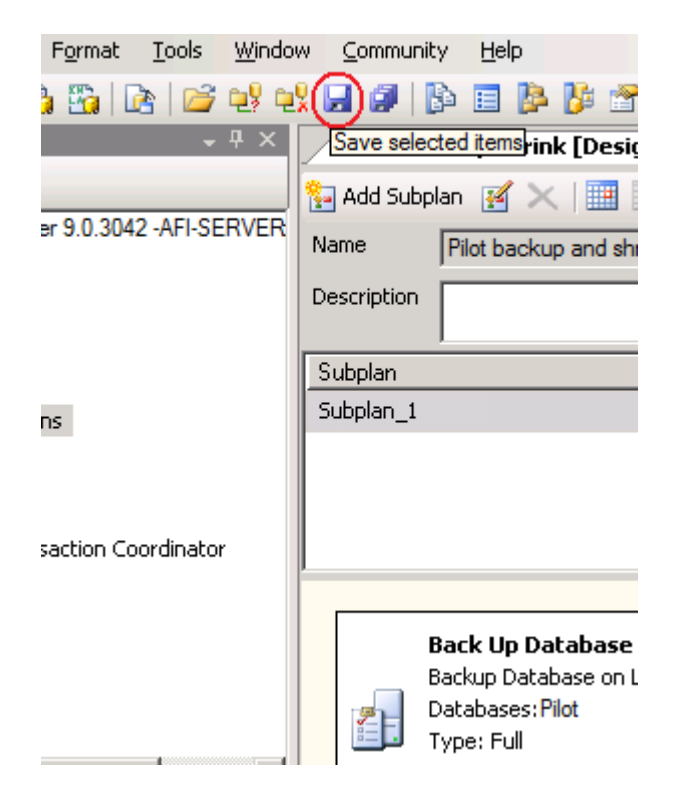

The Maintenance plan is now shown in the Object explorer.

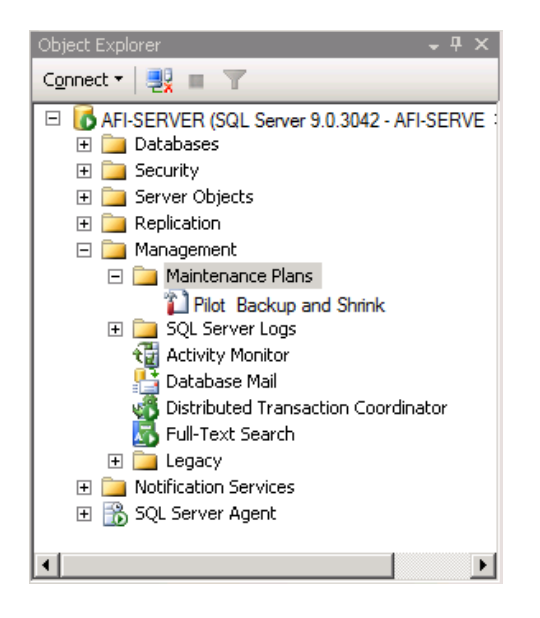

Disconnect the object explorer and close Microsoft SQL Server Management studio.